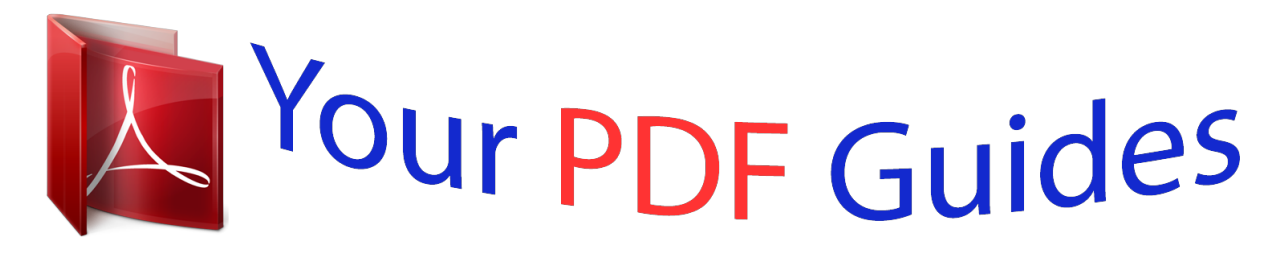

You can read the recommendations in the user guide, the technical guide or the installation guide for VTECH KIDIZOOM PLUS PINK. You'll find the answers to all your questions on the VTECH KIDIZOOM PLUS PINK in the user manual (information, specifications, safety advice, size, accessories, etc.). Detailed instructions for use are in the User's Guide.

## **User manual VTECH KIDIZOOM PLUS PINK User guide VTECH KIDIZOOM PLUS PINK Operating instructions VTECH KIDIZOOM PLUS PINK Instructions for use VTECH KIDIZOOM PLUS PINK Instruction manual VTECH KIDIZOOM PLUS PINK**

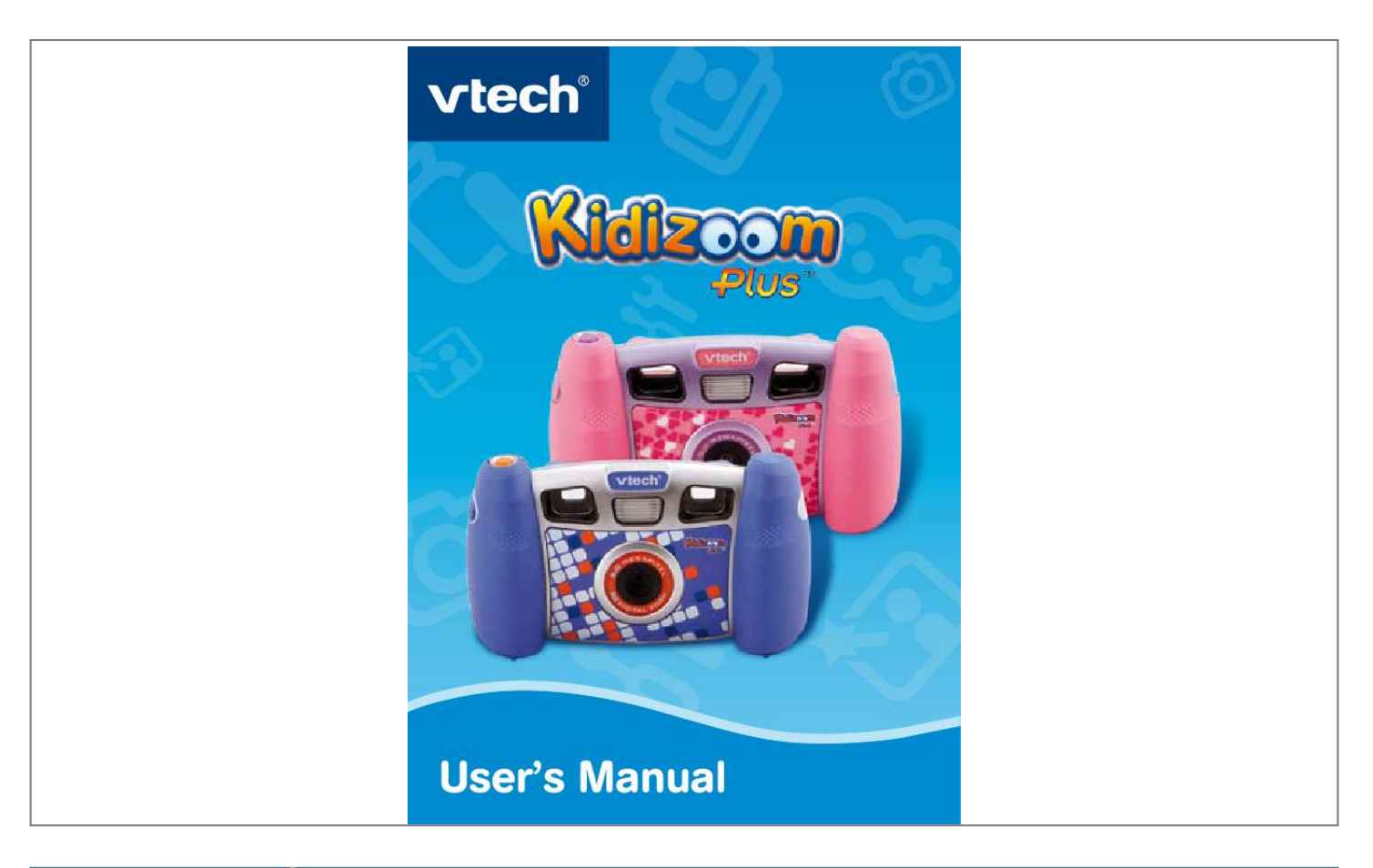

[You're reading an excerpt. Click here to read official VTECH](http://yourpdfguides.com/dref/2343500) [KIDIZOOM PLUS PINK user guide](http://yourpdfguides.com/dref/2343500) <http://yourpdfguides.com/dref/2343500>

## *Manual abstract:*

*PRODUCT FEATURES Product Layout Activity Selector Dial Shutter Button Viewfinder 4-Directional Cursor Buttons Menu Button USB Port Volume Button A/V Port Zoom Buttons OK Button Flash Button ON/OFF Button Delete Button ON/OFF Button Activity Selector Dial Menu Button 4-Directional Cursor Buttons OK Button Delete Button Shutter Button Zoom Buttons Press this button to turn the camera ON or OFF. Turn the Activity Selector Dial to choose different activities. Press this button to select different functions, or to move back one level in the activity menus. Press these buttons to move the cursor and make selections. Press this button to confirm a choice or action. Press this button to delete the selected file or exit an activity. Press this button to take a photo or start recording a movie. Press these buttons to zoom in and out when taking pictures or movies. Introduction Viewfinder Flash Button Volume Button A/V Port USB Port Reset Button Press this button to switch between Auto-flash, Strong Flash On, Weak Flash On, and Flash Off. Press the volume button and the Left and Right Cursor Buttons to adjust the volume.*

*Plug the included A/V cable into the A/V port on the camera to connect to your TV. Plug the included USB cable into the USB port on the camera to connect to your PC. Press this button to reset the camera if it stops working properly. INCLUDED IN THIS PACKAGE · 1 VTech® Kidizoom PlusTM · 1 CD-ROM with Kidizoom PlusTM Photo Editor · 1 A/V cable · 1 USB cable · 1 user's manual · 1 wrist strap Introduction WARNING: All packing materials such as tape, plastic sheets, wire ties and tags are not part of this toy, and should be discarded for your child's safety. PRODUCT SPECIFICATIONS Display: 1.*

*8" color LCD screen Picture Resolution: Photo: 1600x1200 (2.0 megapixel resolution) or 640x480 (0.3 megapixel resolution) Video: 320x240 Focus Range: 1.5 feet - Zoom: 2x digital zoom Flash Range: 3 - 6 feet Memory: 256MB built-in memory (approximately 180MB free memory for photo/video storage) Store up to 500 photos in 2.0 megapixel resolution (photo size = 1600x1200 resolution in JPEG format), or up to 2000 photos in 0.*

*3 mega pixel resolution (photo size = 640x480 resolution in JPEG format) Record up to 8 minutes of video (video size = 320x240 resolution in Motion JPEG format) Kidizoom PlusTM supports both normal SD and SDHC memory cards with a memory size of 32MB to 16GB. SD memory cards with memory size of less than 32MB are not supported. SD memory cards 1GB and larger are recommended. Supported File Formats: Photo: JPEG Video: Kidizoom PlusTM Motion JPEG Supported Hardware: A/V cable for TV connection (included) USB cable for PC connection (included) SD and SDHC memory cards (not included) with a memory size of 32MB to 16GB GETTING STARTED Note: Adult assembly is required for battery installation. Tools required for battery installation: Phillips screwdriver (not included). · Make sure the camera is turned OFF. · Locate the battery covers on the bottom of the camera. Loosen the screws using a Phillips screwdriver and remove the battery covers. · Install 4 new "AA" batteries (2 on each side) as illustrated below. (the use of new, alkaline batteries is recommended for maximum performance).*

*· Replace the battery covers and tighten the screws. Do not over-tighten the screws. BATTERY INSTALLATION Note: If your Kidizoom PlusTM is not working properly after the batteries have been replaced, press the Reset Button and then turn the camera back on. BATTERY NOTICE · Install batteries correctly observing the polarity (+, -) signs to avoid leakage. · Do not mix old and new batteries. · Do not mix batteries of different types: alkaline, standard (carbonzinc) or rechargeable (nickel-cadmium). · Remove the batteries from the equipment when the unit will not be used for an extended period of time · Always remove exhausted batteries from the equipment. · Do not dispose of batteries in fire. · Do not attempt to recharge ordinary batteries. · The supply terminals are not to be short-circuited.*

*· Only batteries of the same and equivalent type as recommended are to be used. Getting Started MEMORY STORAGE CAPACITY Kidizoom PlusTM includes 180MB of available internal memory for saving more than 500 photos in high resolution (2.0 megapixels) and more than 2000 photos in standard resolution (0.3 megapixels). In addition, Kidizoom PlusTM is SD memory card compatible.*

*(Note: Memory cards are not included.) See below for approximate photo storage capacity with different sized SD cards: 0.3 megapixel 1GB 2GB 14000+ photos 28000+ photos 56000+ photos 112000+ photos 224000+ photos 2.0 megapixel 2000+ photos 4000+ photos 8000+ photos 16000+ photos 32000+ photos To Begin Using Kidizoom PlusTM 4GB 8GB 16GB SD MEMORY CARD INSERTION Kidizoom PlusTM supports both normal SD and SDHC cards with a memory size of 32MB to 16GB (Note: Memory cards are not included). SD memory cards with memory size of less than 32MB are not supported. SD memory cards 1GB and larger are recommended. · Make sure the camera is turned OFF. · Locate the SD memory card slot at the bottom of the camera. · Pull up the rubber cover. · Insert the SD memory card (not included) as illustrated below. SD memory card · Put the rubber cover back in place to protect the SD memory card. TO BEGIN USING KIDIZOOM PLUSTM · Press the ON/OFF Button to turn on the camera. · If it is the first time that you are turning on the Kidizoom PlusTM, the Try-me demo movie will start playing. Press the OK Button during the movie to exit the Try-me demo mode. The Try-me demo will be disabled and will not play again on start-up.*

*After the camera exits demo mode, the language selection screen will appear. Press the Up Cursor Button and Down Cursor Button to select a language, and then press the OK Button to confirm. If you wish to change the language selection later, please go to the Tools & Settings menu. · After the Try-me demo mode has been disabled, when Kidizoom PlusTM is turned on, it will go directly to the activity selected on the Activity Selector Dial. · To switch to other activities, turn the Activity Selector Dial to the activity you want. The activities you can select are: Camera, Movies, Slide Show, Games, Photo Workshop and Tools & Settings. · To increase or reduce the volume, press the Volume button and then press the Left Cursor Button or Right Cursor Button to adjust the volume. Press the OK Button or the Volume Button again to confirm your selection. · To connect to a TV or computer, follow the instructions in Connecting to a TV or*

*Connecting to a Computer below. · Press the ON/OFF button again to turn the unit off. BATTERY STATUS When the batteries are running low, the low battery symbol will be displayed ( change the batteries when this symbol is displayed.*

[You're reading an excerpt. Click here to read official VTECH](http://yourpdfguides.com/dref/2343500)

[KIDIZOOM PLUS PINK user guide](http://yourpdfguides.com/dref/2343500) <http://yourpdfguides.com/dref/2343500>

 *). Please To preserve battery life, Kidizoom PlusTM will automatically turn off after several minutes without input. The camera can be turned on again by pressing the ON/OFF button. CONNECTING TO A TV Note: Before connecting your Kidizoom PlusTM to a TV, check to make sure that the camera is working properly.*

*Connect your Kidizoom PlusTM to a TV or monitor using the included A/V cable. Insert the A/V cord into the A/V port on your Kidizoom PlusTM. Insert the colored plugs on the A/V cable into the matching color video and audio input ports on your TV set. CONNECTING TO A COMPUTER You can connect Kidizoom PlusTM to a computer using the included USB cable. Once connected, you can upload and download files to Kidizoom PlusTM by accessing your camera as a removable storage device.*

*· Locate the USB port on the back of your camera. · Pull up the rubber cover. · Insert the USB cable (smaller end) into the USB port on the camera. · Insert the larger end of the USB cable into a USB port on the computer. A USB port is usually marked with this symbol . To Begin Using Kidizoom PlusTM AUTOMATIC SHUT-OFF MINIMUM SYSTEM REQUIREMENTS FOR COMPUTER CONNECTION: Windows® 2000 SP3+/XP/Vista Mac OS® X 10.4 or above Note: Once the camera is connected to the computer, turn ON your Kidizoom PlusTM to enable the connection between it and the computer. Do not disconnect the camera or computer while files are uploading or downloading. ACTIVITIES Activities . Camera · In Camera mode, the user can either look through the viewfinders or look at the LCD screen to see the photo subject.*

*on the top of · While holding the camera steady, press the Shutter button the camera or press the OK button on the back of the camera to take a picture. · You can press the Zoom In and Zoom Out Buttons to zoom closer to or farther away from the photo subject. mode. To · When Kidizoom PlusTM is first turned ON, it will be in Auto-flash change the flash settings, press the Flash Button to switch between the flash modes of Auto-flash , Weak Flash On , Strong Flash On and Flash Off . Warning: Turn off the Auto-flash when taking a close up photo of a person's or animal's face to avoid eye damage . Note: If the batteries are too weak, the Auto-flash feature may not be available and the camera will show this icon . · You can also choose to add different photo frames, stamps and Funny Face effects to your pictures. Press the Left or Right Cursor Buttons to choose an option. After choosing an option, take a photo as usual and that frame, stamp, or Funny Face effect will be part of the photo. once · To view the photos you've taken, press either the Up or Down Button to enter the Photo Album.*

*Then press the Up or Down Button again to view the previous or next picture stored in the album. to delete the photo that · While in the Photo Album, press the Delete Button is currently shown on the screen. · To exit the Photo Album and return to Camera mode, press the Shutter Button or the Left or Right Button once. Note: Photos taken by Kidizoom PlusTM will be saved in the PHOTO folder. If you wish to download photos to your Kidizoom PlusTM, please save them to the folder DOWNLOAD\ PHOTO in the internal memory, or to an SD memory card (not included) if one is inserted in the camera.*

*Note: To prevent data loss, periodically saving your photos to your computer as a back-up is recommended. · In Movies mode, you can take digital movies with Kidizoom PlusTM. Press the Shutter button on the top of the camera or the OK button on the back of the camera to start or to stop movie recording. · You can press the Zoom In and Zoom Out Buttons to zoom closer to or farther away from the photo subject. · You can also choose to add different frames and special effects to your movies.*

*Press the Left or Right Cursor Buttons to choose a frame. Then start recording your movie. While the movie is recording, press the 4-Directional Cursor Buttons to add different animations and sounds. · To watch the movies you've taken, press the Up or Down Buttons once to enter the Movie Album. Then, press the Up or Down Buttons again to choose the movie that you want to watch, then press the OK Button to start the movie. to delete the movie that · While in the Movie Album, press the Delete Button is currently shown on the screen. · To exit the Movie Album and return to Movies mode, press the Shutter Button once. · Movies taken by Kidizoom PlusTM will be saved in the folder VIDEO in the internal memory or on an SD card (not included) if one is inserted into the camera. If you wish to download movies to your Kidizoom PlusTM, please save them to the folder DOWNLOAD\VIDEO in the internal memory, or to an SD memory card (not included) if one is inserted in the camera. Note: Movies must be in Motion JPEG format to be viewed on Kidizoom PlusTM.*

*. Movieton to listen to the recorded voice. Press the Left or Right Button again to select between the Record, Play or Delete Voice icons. Press the Menu Button to exit Voice Photo. : Press this icon to start recording your voice. Press it again to A. Record stop recording. You can record up to 10 seconds of voice for each picture. B. Play/Stop C.*

*Delete Voice / : Press these 2 icons to play or stop the recorded voice. : Press this icon to delete the recorded voice. In the Tools & Settings menu, press the Left and Right Buttons to select a setting: Language, Memory Manager, Flickering. A. Resolution Press the Up and Down Buttons to select the resolution for your photos: 2.*

*0 Megapixel (high resolution) or 0.3 Megapixel (standard resolution). B. Language Press the Up and Down Buttons to select a language, and then press the OK Button to confirm your choice. C.*

*Memory Manager You can see the status of the camera's internal memory and SD card (not included) if one is inserted into Kidizoom PlusTM. Press the Up and Down buttons to select either the internal memory or the SD card (not included) if one is inserted into the camera. Press the OK button to set the selected memory as the default for saving the photos and videos taken by Kidizoom PlusTM. To format and erase all the data in the selected memory, press the Delete button . D. Flickering Here you can set the flicker rate to 60 Hz for USA and Canada, and 50Hz for EU countries. When the flickering is correctly set, it will help avoid any flicker on the photos taken. If you travel to another country, please reset the flicker setting to the correct setting for best photo results. . CD-ROM The included CD-ROM contains the Kidizoom PlusTM Photo Editor.*

*A Mac®-compatible version of the Kidizoom PlusTM Photo Editor and Kidizoom PlusTM Activities . Tools & Settings Restorer is available for download. Insert the CD-ROM into your Mac® computer, and follow the link to download the Kidizoom PlusTM Mac® Tools from our Web site: http:// www.*

> [You're reading an excerpt. Click here to read official VTECH](http://yourpdfguides.com/dref/2343500) [KIDIZOOM PLUS PINK user guide](http://yourpdfguides.com/dref/2343500) <http://yourpdfguides.com/dref/2343500>

*vtechkids.com/support\_downloads.cfm If you choose to install the Photo Editor on your computer, you can add additional fun photo frames and stamps to your photos, as well as add distortion and kaleidoscope effects and view the photos with animation. @@@@@@@@@@@@@@@@@@Keep the camera clean by wiping it with a slightly damp cloth. 2. @@3. @@4.*

*@@@@@@@@@@Problem Program stops working Solution 1. Press the Reset Button with a paper clip. @@2. Please make sure the camera is OFF. 3. Interrupt the power supply by removing the batteries. 4. @@5. Turn the unit ON. The unit should now be ready to play again.*

*6. @@Make sure there are 4 "AA" batteries in the camera. Hold the ON/OFF button to turn it on. 2. Make sure the camera is not connected to a TV with the A/V cable. 3. Make sure the camera is not in power saving mode. @@@@2. @@3. Check the connections on the A/V cable between the camera and the TV (or VCR, if using) and review the appropriate connection procedure in this manual.*

*4. Make sure that all cable plugs are securely inserted into the appropriate ports. 5. Make sure that the TV is tuned to the appropriate input channel. No sound on TV 1. Check if the TV volume is turned off or muted. 2. Try to increase the volume by pressing the "up" Volume Button. 3. Check the audio and video connections between the camera and the TV or VCR (if using).*

*4. Make sure that the TV is tuned to the appropriate input channel. Troubleshooting Image taken is not clear 1. Check to see if the camera lens protection window is clean. Picture is rolling or has bars or lines on TV Cannot save files 1.*

*Try to adjust the vertical or horizontal hold controls (if available) on your TV. 1. Check the memory status of both the internal Kidizoom PlusTM memory and the SD memory card (not included) if one is inserted into the camera. 2. Check your memory default setting (see procedure in the Memory Manager section above).*

*If it is set to use an SD memory card (not included), check to make sure that the SD memory card is not write-protected. The TV picture is black and white 1. Non-matching color system Make sure that the TV is set to the correct TV system (e.g. NTSC or Auto). 2. Cable connection problem Make sure that the video cable is firmly connected to the video input of the TV. Troubleshooting There is a picture on the TV, but no sound 1. TV setting Raise the volume of the TV, and make sure it is not set to "Mute." 2.*

*Cable connection problem Make sure that the white and/or red plug is firmly connected to the audio input of the TV. If you have a problem that cannot be solved by using this manual, we encourage you to visit us online or contact our Customer Services Department with any problems and/or suggestions that you might have. A support representative will be happy to assist you. Before requesting support, please be ready to provide or include the information below: · The name of your product or model number (the model number is typically located on the back or bottom of your product). · The specific problem you are experiencing. · The actions you took right before the problem occurred. Internet: www.vtechkids.com, or www.vtechcanada.*

*com Phone: 1-800-521-2010 in the U.S., or 1-877-352-8697 in Canada. DISCLAIMER LIABILITY AND LIMITATION OF VTech® Electronics North America, L.L.*

*C. and its suppliers assume no responsibility for any damage or loss resulting from the use of this handbook. VTech® Electronics North America, L.L.C. and its suppliers assume no responsibility for any loss or claims by third parties that may arise through the use of this software. VTech® Electronics North America, L.L.C. and its suppliers assume no responsibility for any damage or loss caused by deletion of data as a result of malfunction, dead battery, or repairs. Be sure to make backup copies of important data on other media to protect against data loss. Company: VTech® Electronics North America, L.L.C. Address: 1155 West Dundee Road, Suite 130, Arlington Heights, IL, 60004 USA Phone: 1-800-521-2010 in the U.*

*S.,or 1-877-352-8697 in Canada. IMPORTANT NOTE: Creating and developing Preschool LearningTM products is accompanied by a responsibility that we at VTech® take very seriously. We make every effort to ensure the accuracy of the information which forms the value of our products. However, errors sometimes can occur. It is important for you to know that we stand behind our products and encourage you to call our Consumer Services Department at 1-800-521-2010 in the U.S., or 1-877-352-8697 in Canada with any problems and/or suggestions that you might have. A service representative will be happy to help you. Note: This equipment has been tested and found to comply with the limits for a Class B digital device, pursuant to Part 15 of the FCC Rules. These limits are designed to provide reasonable protection against harmful interference in a residential installation. This equipment generates, uses and can radiate radio frequency energy and, if not installed and used in accordance with the instructions, may cause harmful interference to radio communications. However, there is no guarantee that interference will not occur in a particular installation. If this equipment does cause harmful interference to radio or television reception, which can be determined by turning the equipment off and on, the user is encouraged to try to correct the interference by one or more of the following measures: · Reorient or relocate the receiving antenna · Increase the separation between the equipment and receiver · Connect the equipment into an outlet on a circuit different from that to which the receiver is connected · Consult the dealer or an experienced radio/TV technician for help Caution: Changes or modifications not expressly approved by the party responsible for compliance could void the user's authority to operate the equipment. THIS DEVICE COMPLIES WITH PART OF THE FCC RULES.*

*OPERATION IS SUBJECT TO THE FOLLOWING TWO CONDITIONS: () THIS DEVICE MAY NOT CAUSE HARMFUL INTERFERENCE, AND () THIS DEVICE MUST ACCEPT ANY INTERFERENCE RECEIVED, INCLUDING INTERFERENCE THAT MAY CAUSE UNDESIRED OPERATION. THIS CLASS B DIGITAL APPARATUS COMPLIES WITH CANADIAN ICES-00. CET APPAREIL NUMÉRIQUE DE LA CLASSE B EST CONFORME À LA NORME NMB-00 DU CANADA. Othe Info KIDIZOOM PLUSTM FREqUENTLY ASKED qUESTIONS Question : What types of memory cards does the Kidizoom PlusTM support? Kidizoom PlusTM Frequently Asked questions Answer: The Kidizoom PlusTM supports both normal SD and SDHC memory cards with a memory size of 32MB to 16GB. SD memory cards with memory size of less than 32MB are not supported.*

*SD memory cards 1GB and larger are recommended. Mini and micro SD cards may also be compatible, but only with a physical adapter. Question : Answer: Why won't the movies I took on the Kidizoom PlusTM play back on my computer? There may be a problem with your computer's display card.*

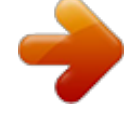

[You're reading an excerpt. Click here to read official VTECH](http://yourpdfguides.com/dref/2343500) [KIDIZOOM PLUS PINK user guide](http://yourpdfguides.com/dref/2343500)

<http://yourpdfguides.com/dref/2343500>

 *Contact the display card manufacturer to see if there is an updated version of the display driver you can install. Question : I have bought a VTech Kidizoom PlusTM, but it will not work with my PC; my PC is looking for a driver. I have searched the Internet and cannot find a VTech® camera driver. What can I do? Answer: There is no separate driver needed for the Kidizoom PlusTM. It uses a standard USB mass storage device driver. Such a driver comes standard on all Windows® operating systems starting with Windows® 2000 Service Pack 3 (including Windows® XP and Vista) and Mac OS® 9.0 or above.*

*If your computer meets these OS requirements and is still looking for a driver, please contact your PC manufacturer for further assistance. For earlier operating systems that do not support mass storage, a system upgrade or mass storage device driver may be available. Again, please check with your PC manufacturer. Question : Answer: The pictures I take aren't matching what I see when I look through the viewfinder. The actual captured image covers a greater area than what the viewfinder shows. The actual image and digital saved image may vary due to the refraction of light through the viewfinder lens. Light bends through the lenses at different angles based on a variety of factors including the distance between the lens and your eyes, the angle at which you are viewing the lenses, and even the distance between your eyes. Generally speaking, when the lenses are placed close to the eyes the way they are intended to be, light will refract through the lenses in such a way that it focuses in a tighter and closer area, making the image and the viewing area appear smaller than what is digitally captured. Question : Answer: What is the ISO value (light sensitivity) of the Kidizoom PlusTM? The Kidizoom PlusTM uses an auto-ISO value. It auto adjusts the exposure time and light sensitivity depending on the lighting environment.*

*I can't install the Kidizoom PlusTM software on Windows® XP and get a message saying "check if you have permission to install the software." Question : Answer: It sounds like your user account lacks the administrative rights to install external software. Please check with your computer's administrator to fix the problem. Can the date stamp be changed on the pictures? Answer: The pictures taken by the Kidizoom PlusTM do not have any time and date stamp written to its file. This is added by Windows when you upload the pictures on your computer, and it can only be changed through the use of third party software.*

*Question : Answer: My camera turns on then immediately shuts off. Please make sure you are using new batteries. If there is no bad contact due to dirt on the contact spring/plate or deformation of the contact spring or plate, the power should be able to turn on. If the problem persists after normal battery installation, then you might have a defective unit. Question : Answer: Why are my pictures sometimes grainy and fuzzy? Is there anything I can do to improve the picture quality? In a poorly lit environment, the frame rate (shutter speed) drops to allow for a longer exposure time.*

*The downside of this is that any movement in the frame, or of the hand holding the camera, can result in greater blur. Furthermore, the camera sensor will soften the edges in low light to counteract the darkness by reducing the image noise. This too can sometimes result in a blurred picture. Try to improve the lighting to get better results. The sensitivity of the photo sensor in low lighting conditions and the vulnerability of the image to hand shake have been improved in the most recent models of the Kidizoom PlusTM. Question 0: Answer: Can external videos be placed on an SD card and viewed on the camera? I'd like to load a movie or two into the camera for my child to view on car trips. Our "DV Album" application supports only standard motion jpeg video files. In order to view outside video clips, you would first have to convert the file to this format. Question : Can you delete a group of pictures at one time, or do they have to be deleted one at a time on the camera? Kidizoom PlusTM Frequently Asked questions Question : Answer: If you connect the Kidizoom PlusTM to your PC and access it as an external drive (labeled VTech 773), you can select multiple pictures to delete at any one time. Question : If you accidentally delete the pictures by reformatting, is there any way to get them back? Kidizoom PlusTM Frequently Asked questions Answer: Unfortunately, if you delete the pictures by formatting the internal storage or SD Card memory, there's no way to retrieve it.*

*There is third party software that can help recover "deleted" data from storage, but we do not recommend using this. Question : Answer: Will changing batteries erase the unit's internal memory? @@@@@@Our recommended flash light range is 3 - 6 feet. @@You can change the flash settings in camera mode by pressing the delete button. Please see the Flash section above on page 2 for more details. Question : When connecting the camera to the USB port, I get the message "USB device not recognized, one of the USB devices attached to this computer has malfunctioned and Windows® does not recognize it." I am running Windows® XP. Answer: This is most likely a hardware or OS issue. A number of consumers have reported this problem with their computers not recognizing mass storage devices of all kinds. Please contact your PC manufacturer for support. Question : I am trying to download my pictures to my PC. I connected per the instructions (connecting the USB cable to the camera and PC), and the new driver VTech 773 appears. However, no pictures are*

*automatically downloading. Is there something I need to do at start up to get the pictures downloaded and saved? Answer: The picture download operation does not start by itself. After you have connected the USB cable to your PC and the drive VTech 773 appears ready, you can open the drive, look under the folder "PHOTO", and you should find the images you captured with the Kidizoom PlusTM. Moreover, if you wish to upload images that are not taken by the Kidizoom PlusTM to be viewed on the camera, you can do so by moving the JPEG image files into the folder "DOWNLOAD\PHOTO.*

*" Question : Answer: To open & run the program go to: Start-> All Programs->VTech->VTech Kidizoom Plus->Kidizoom Plus Photo Editor>VTech Kidizoom Plus Photo Editor. You can also refer to the help document on your PC. It has a detailed tutorial on how to operate Photo Editor with different effects. After you run VTech Photo Editor, click on the question mark on top right to open the help. To open an image file, click on the Open Folder icon in the top left corner.*

*This will bring up a standard Windows dialog box that you can use to locate the image file you want to edit.*

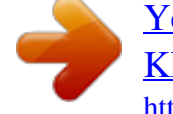

[You're reading an excerpt. Click here to read official VTECH](http://yourpdfguides.com/dref/2343500) [KIDIZOOM PLUS PINK user guide](http://yourpdfguides.com/dref/2343500)

<http://yourpdfguides.com/dref/2343500>

 *The icon is located at the top left corner. Click on it, and it will have a standard Windows file open dialog box. All you need to do is locate the image file you wish to edit with the Photo Editor. Question : Answer: When I try to take pictures outdoors, the screen just shows white as if the camera is getting too much light. Is there any way to fix this? Please check your flash setting to make sure that you don't have the camera on forced flash mode (indicated by the lightning bolt with the plus sign in the upper right corner). Using this setting in strong lighting conditions would result in a picture with too much light. Microsoft® Windows® is a registered trademark of Microsoft Corporation in the United States and other countries. Intel®, Pentium® are trademarks of Intel Corporation in the United States and other countries. Apple®, Mac®, and Mac OS® are trademarks of Apple Inc.*

*, registered in the U.S. and other countries. All other trademarks are the property of their respective owners. Kidizoom PlusTM Frequently Asked questions Since I also have a third party photo editing software installed on my computer, the pictures automatically download into My Pictures and I cannot figure out how to get them into the Kidizoom PlusTM program for editing. How do I access the Kidizoom PlusTM Photo Editor program? © 2009 VTech Printed in China 91-002381-004-000 .*

[You're reading an excerpt. Click here to read official VTECH](http://yourpdfguides.com/dref/2343500) [KIDIZOOM PLUS PINK user guide](http://yourpdfguides.com/dref/2343500) <http://yourpdfguides.com/dref/2343500>